#### **Table of Content**

| Installing Read & Write Gold 11                    | Pages 3-11  |
|----------------------------------------------------|-------------|
| New & Enhanced Features                            | Pages 12-15 |
| <b>General Options</b>                             | Pages 16-17 |
| Reading Features                                   | Pages 18-24 |
| <ul> <li>Dictionary</li> </ul>                     |             |
| <ul> <li>Picture Dictionary</li> </ul>             |             |
| <ul> <li>Sounds Like</li> </ul>                    |             |
| <ul> <li>Screenshot Reader</li> </ul>              |             |
| <ul> <li>Daisy Reader</li> </ul>                   |             |
| o Scan                                             |             |
| <ul> <li>Screen Masking</li> </ul>                 |             |
| <ul> <li>Translator</li> </ul>                     |             |
| <ul> <li>PDF Aloud</li> </ul>                      |             |
| Writing Features                                   | Pages 25-26 |
| <ul> <li>Spell Check</li> </ul>                    |             |
| <ul> <li>Prediction</li> </ul>                     |             |
| <ul> <li>Verb Checker</li> </ul>                   |             |
| Studying Features                                  | Pages 27-29 |
| <ul> <li>Collect highlights</li> </ul>             |             |
| <ul> <li>Vocabulary</li> </ul>                     |             |
| <ul> <li>Word Cloud</li> </ul>                     |             |
| <ul> <li>Voice Notes</li> </ul>                    |             |
| Research Features                                  | Pages 30-31 |
| <ul> <li>Fact Folder</li> </ul>                    |             |
| <ul> <li>Fact Mapper</li> </ul>                    |             |
| <ul> <li>Translator</li> </ul>                     |             |
| Custom Toolbar Layout                              | Pages 32-33 |
| <ul> <li>Display Customization</li> </ul>          |             |
| <ul> <li>Saving/Loading Custom Settings</li> </ul> |             |

# Installing Read & Write Gold 11

#### Installing Read & Write Gold 11

#### **System Requirements**

#### Read & Write Gold for PC

- Pentium IV 1.8GHz processor (2.4GHz recommended)
- Windows XP SP3 or above
- 512 MB RAM (1 GB recommended)
- 2 GB Free Disk Space
- Speakers, Sound Card, Microphone (for speech input)
- Internet connection for certain features & activation
- PDF Aloud requires Adobe Reader X or XI or Acrobat Version 9, X or XI
- 1) Insert the Read & Write Gold 11 CD.

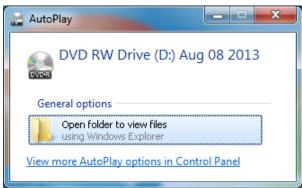

2) After you open the folder, choose either MAC or PC.

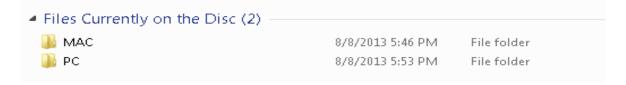

3) Click open the first folder.

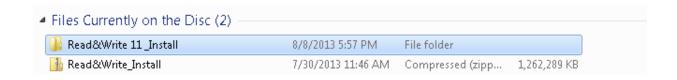

4) Double click on setup that is third from the bottom.

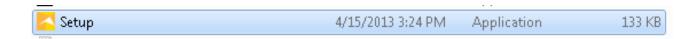

5) After you double clicked on setup, this window will open. Click next

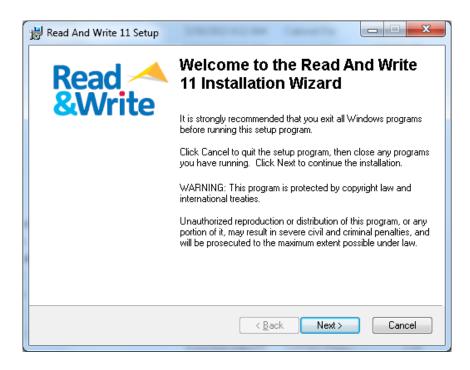

6) Click "I accept the license agreement" and click next.

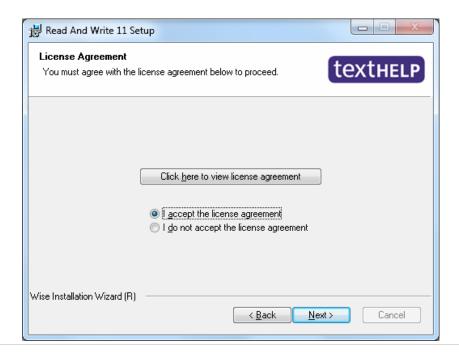

7) Enter the registration details.

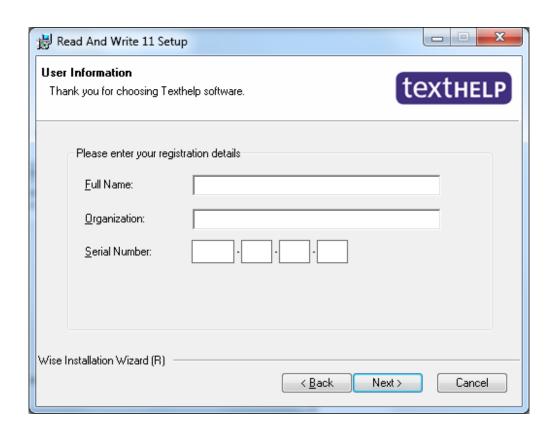

8) Click on unmanaged users and leave "advanced and web dictionaries" checked and click next.

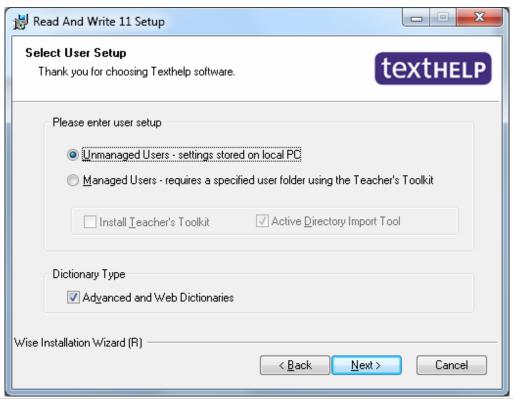

9) A window will pop up asking for an Administration folder path.

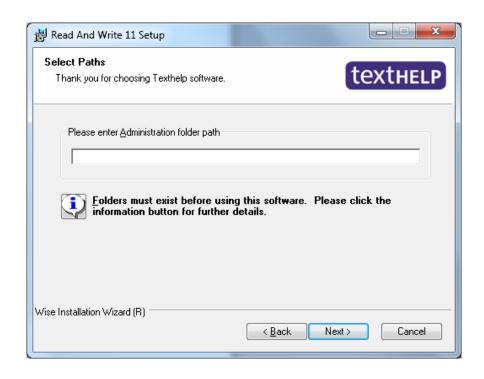

For this step, you will have to open up:

- A) My Computer,
- B) Double click on Local Disk
- C) Double click on Program Files (86x)
- D) Right click and make a new folder called "Texthelp" then double click to open folder
- E) Create a new folder inside that folder called "Read and Write Gold 11".
- F) Double click to open folder
- G) Copy the address bar, and paste it into the "Administration folder path"

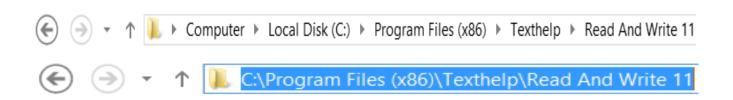

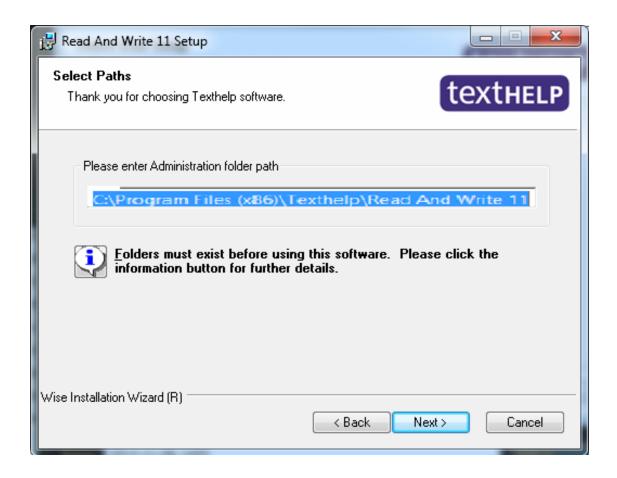

10) Check yes for "check for updates every time Read and Write loads" and click next.

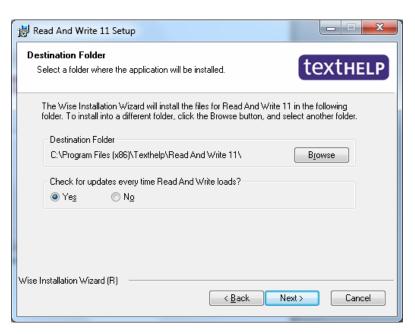

11) Click next to begin the installation.

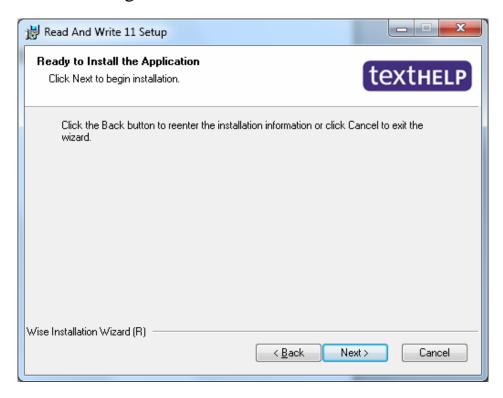

12) It may or may not take a while, depending on the speed of your computer.

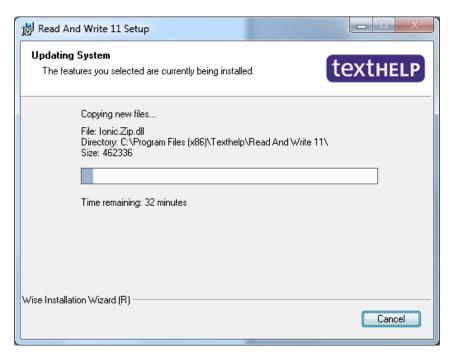

13) When it is finished installing, click finish.

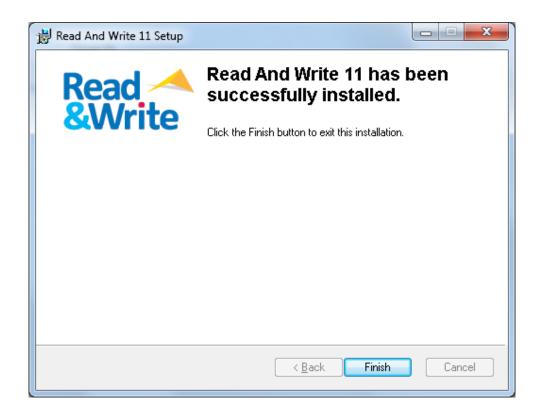

14) After it is finished installing, double click on the Read and Write Gold 11 icon on your desktop. This window should pop up.

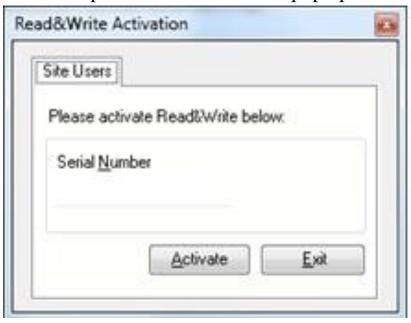

Click activate.

15) After you activated, this window should pop up. Click OK.

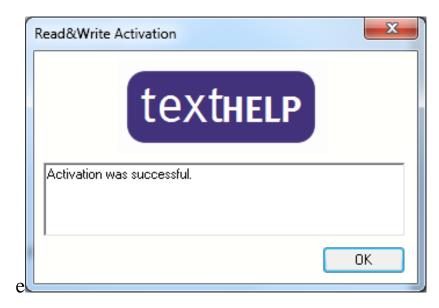

16) If you've had a previous version of Read and Write installed, you are given the option to import previous files. Click OK.

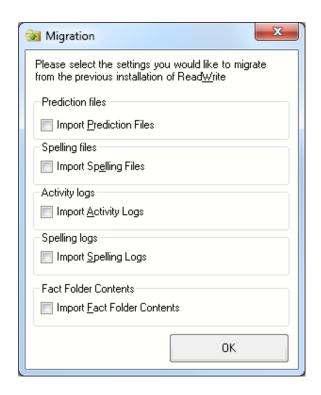

The installation of Read and Write Gold 11 is complete and is ready to be used.

# New & & Enhanced Features

#### **New Features**

- New toolbar and Icons- options now include "Clear Style" and "Clear Style Color" along with the "Professional" and "Fun" icon sets.
   Users can also choose between 12 different colors for the toolbar background.
  - Dual monitor support is also now supported.
  - New toolbar is also more user friendly and flexible with new icons.
- Word Prediction the core prediction dictionary has been enlarged and the custom dictionary is easier to use.
- <u>Scanning</u>- Scan any text document or saved image into MS Word or any other major word processor. Once scanned, the text may be read aloud in any one of five display/audible methods ensuring the user has the perfect listening and learning experience. It now supports high speed scanners with document feeders, and two sided (duplex) scanning.
- <u>New text-to-speech voices</u>- Nuance Vocalizer expressive male and American voices have been added
- <u>Support for Google Docs</u>- While working in a Google document in Chrome, access Read & Write gold support tools from the toolbar, including: Text-to-Speech, Spell Checker, Text and Picture Dictionaries, Word Prediction, Homophones/Confusable Checker, Study Skills, Vocabulary builder, and more.
- Enhanced support for Chrome and Firefox Accessibility support is available for the Chrome and Firefox browsers through the Read & Write Gold toolbar including: Read the Web, Screenshot Reader, Text and Picture Dictionaries, Study Skills Tools, Vocabulary List Builder, Translator, and more.
- Word Banks- 150+ online subject-specific Word Banks are included for use with Word Prediction and Word Cloud.
- Word Cloud- Use Word Banks for selected text to create and display word lists or "clouds" for use when writing, filling in worksheets, or taking tests.
   Provides a visual representation of Word Banks (150 subject-specific Word

Banks are included) or it can present selected text in list or word "cloud" format.

Shows a list of words about the topic on the side of the screen.

• <u>Voice Note</u>- You can make an audio recording into a document. This is great for inserting instructions or creating audio responses. Voice Notes can also be saved as a .way file.

Allows you to create and embed recorded voice notes within a Word document (or save them as a .wav file) and can be used by teachers and students to insert instructions or create audio responses.

#### **Enhanced Features:**

- **Phonetic spell checker** use collocated words- found on either side of the word- to provide more accurate suggestions.
- <u>Word prediction</u>- access Word Banks with 1 million+ of the most common English phrases and 150+ subject-specific Word Banks. Custom Word Banks can be created and words can be added to Prediction database. Identifies homophones and uses the phonetic mappings found in the spell checker to provide even more suggestions.
- **<u>Dictionary</u>** Google Dictionary is now the default online dictionary.
- <u>Verb Checker</u>- users can insert the correct verb selection directly into a Word or Google document.
- <u>Screenshot Reader</u>-Administrators can disable the "Screenshot to MSWord" functionality when not allowed, such as in a testing situation.
- Screen Masking- Screen Masking can be used over a dual monitor.
- **Speech Maker** when selected text is placed into the dialog box, it can be edited prior to creating an audio file.
- **DAISY Reader** Open University DAISY books are now supported.
- **Scanning** ABBYY Version 7 is now supported, including Scan to ePub.
- <u>Calculator</u>- 4-digit numbers in the calculator no longer reads "and" aloud when the calculation is spoken. For example, "two thousand thirteen" vs "two thousand and thirteen"
- Online Product Feature Video Tours- Feature video tours now open directly in a browser and can be expanded to full screen. Video tours can also be installed locally if desired.
- <u>Updated help file</u>- help file is now in HTML5 format to make searching easier.

## General Options

#### **Toolbar Customization and Functions**

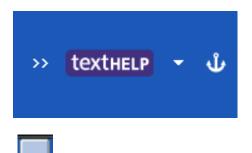

Non viewable toolbar buttons

Menu Options: click the textHELP icon to toggle through the different toolbars. Use the dropdown arrow to change the options.

- Change Current Toolbar
- Change Toolbar Color
- General Options
- Reset Settings

textHELP

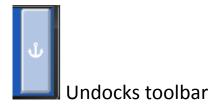

Help: click this button to access help to use the software such as video tours.

# Reading Features

#### Reading Features

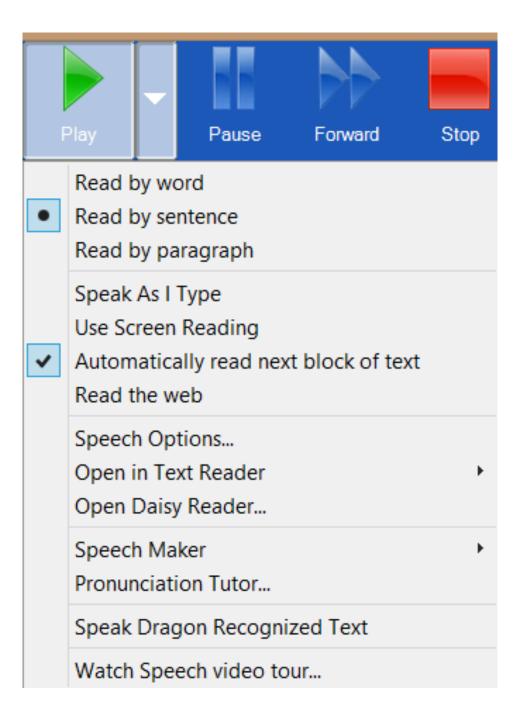

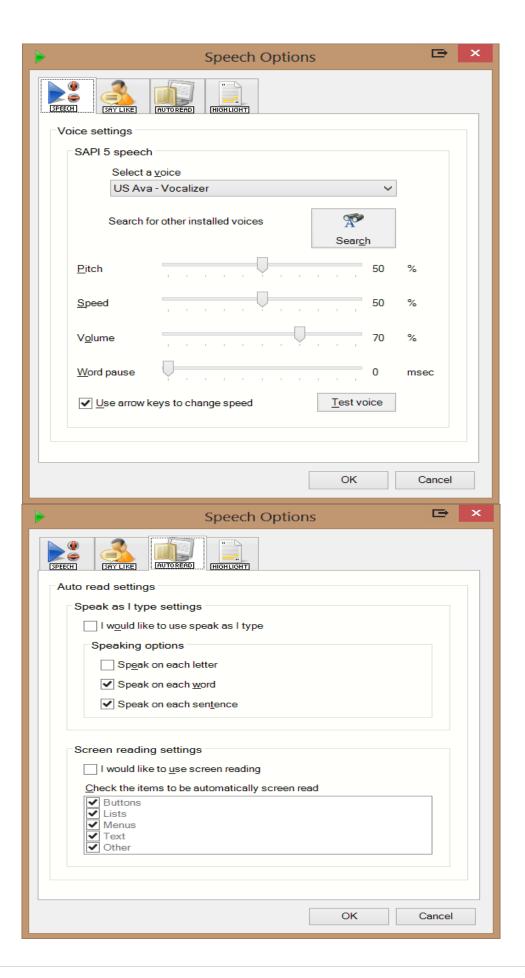

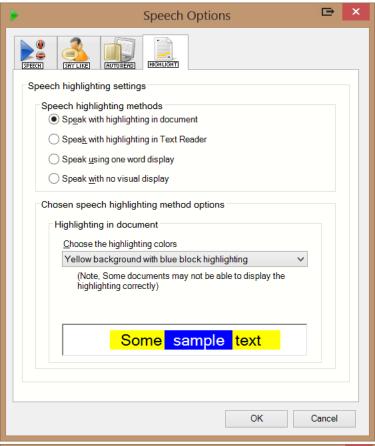

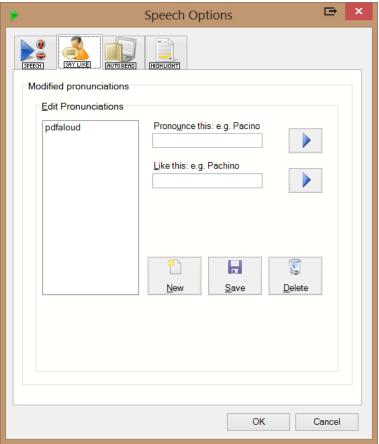

#### Exercise:

"Say Like" Pronunciation Corrections:

- 1) Speech option
- 2) Say like tab
- 3) Tyrannosaurs
- 4) Te rano soarus
- 5) Save

**Dictionary:** click this button when you have selected a word to look up in the dictionary. Alternatively, click the button before selecting a word, then type the word into the text box. Definitions can be read aloud by clicking Play.

Picture Dictionary: click on the Picture Dictionary icon and then select a word. An image of the word will be displayed. Click on the dictionary link to get a text definition of the word. Note: You must be online to use this feature.

Sounds like and Confusable words: click this button to identify same sounding and confusable words. Definitions can be read aloud by clicking Play. Use the small arrow button to open options.

Screenshot Reader: click this button and drag the mouse over any inaccessible text you wish to read e.g. locked PDFs or inaccessible flash.

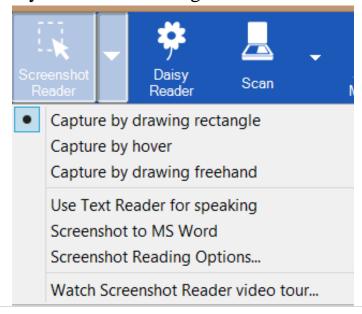

Daisy Reader: click this button and then browse to the Daisy book you wish to hear read aloud.

Scan: click this button to OCR/Scan a paper document to PDF, Word, HTML or ePub format. Use the small arrow button to open options.

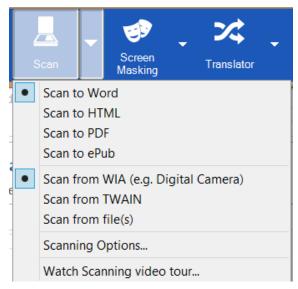

Screen Masking: click this button to tint or mask sections of the window. Use the small arrow button to change the options.

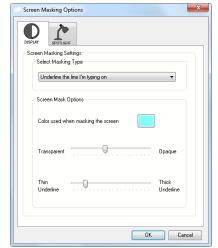

**Translator**: click this button to open the single word translator, then select a word to have it translated. The Paragraph translation option in the dropdown menu allows you to select whole paragraphs to translate into the language of your choice. Note: You must be online to use this feature.

PDF Aloud: click this button to launch Adobe Reader. Open your PDF document. On the PDF Aloud toolbar, (located in the Extended/plugin in Adobe Reader X/XI) select 'click & speak'.

# Writing Features

#### **Writing Features**

**Spell Checker:** click this button when you have selected the text you wish to spell check. Press Play on the main toolbar to read the dictionary definition aloud. Use the small arrow button to open options.

Word Prediction: click this button to open or close the word prediction window. Start typing and words will be predicted. Use the small arrow button to open options.

**Dictionary:** click this button when you have selected a word to look up in the dictionary. Alternatively, click the button before selecting a word, then type the word into the text box. Definitions can be read aloud by clicking Play.

Sounds like and Confusable words: click this button to identify same sounding and confusable words. Definitions can be read aloud by clicking Play. Use the small arrow button to open options.

Verb Checker: click this button to see a verb table with conjugation options for a selected verb. Click Play to hear them read aloud and click the Change button to add the selected verb into your document.

### Studying Features

#### Studying Features

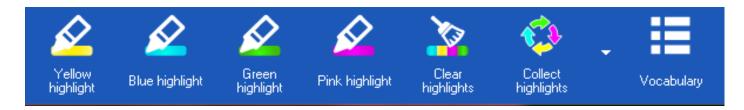

**Study Skills:** use the buttons on this toolbar to highlight and collect sections of text. You can also highlight words to automatically create a vocabulary list with definitions and images.

Word Cloud: select your own text or use the online word banks to create a Word Cloud. Use the small arrow button to open options.

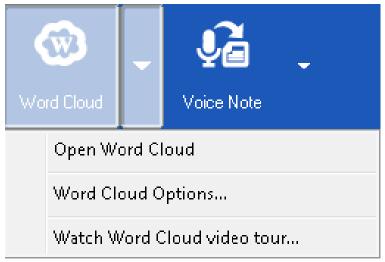

Voice Note: place your cursor where you wish the voice note to be inserted in your MS Word document. Click this button to record the voice note.

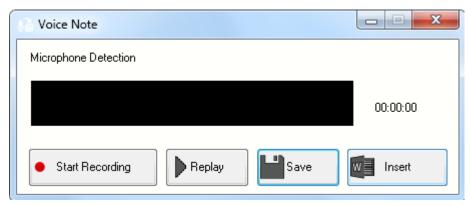

Calculator: click on this button to open the calculator. You can have your calculations read aloud. Use the small arrow button to change calculator.

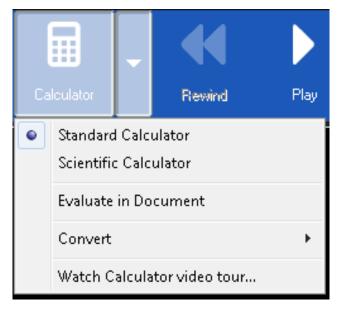

# Research Features

#### Research Features

**Fact Mapper:** click this button to create a visual representation of facts and ideas on screen. Note: You must be online to use this feature.

**Fact Folder:** select information you wish to store, then click this button and complete the dialogue box. The web address is automatically saved.

**Translator:** click this button to open the single word translator, then select a word to have it translated. The Paragraph translation option in the dropdown menu allows you to select whole paragraphs to translate into the language of your choice. Note: You must be online to use this feature.

# Custom Toolbar Layout

#### **Custom Toolbar Layout**

Customizing the toolbar to have icons you deem most important to you by going into the general options menu and checking off which icons you want displayed this can be done in any tab by first having that tab selected then going into general options but it is recommended that you use the My Features tab for large amounts of customization.

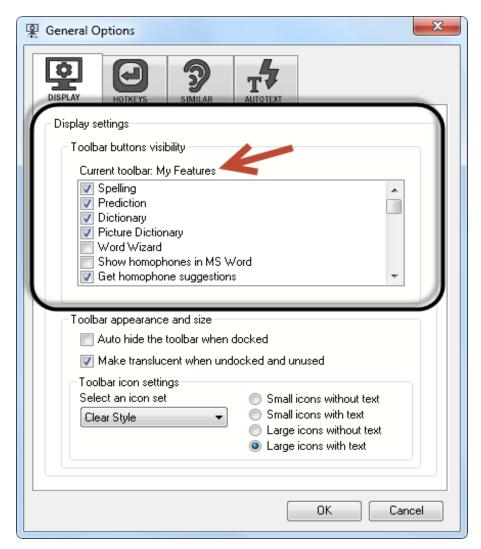

- Save my Settings
- Load my Settings